بسم رب الشهداء و الصدیقین

## **<http://lib.mechanical.kntu.ac.ir/>**

**به آدرس روبرو مراجعه نمائید.**

**گزینه جستجو را انتخاب نمایید**

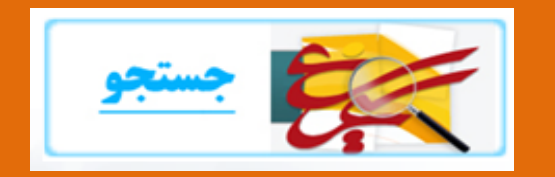

**در بخش منابع دیجیتال گزینه جستجو یا گزینه مالحظه درختی را انتخاب نمایید.**

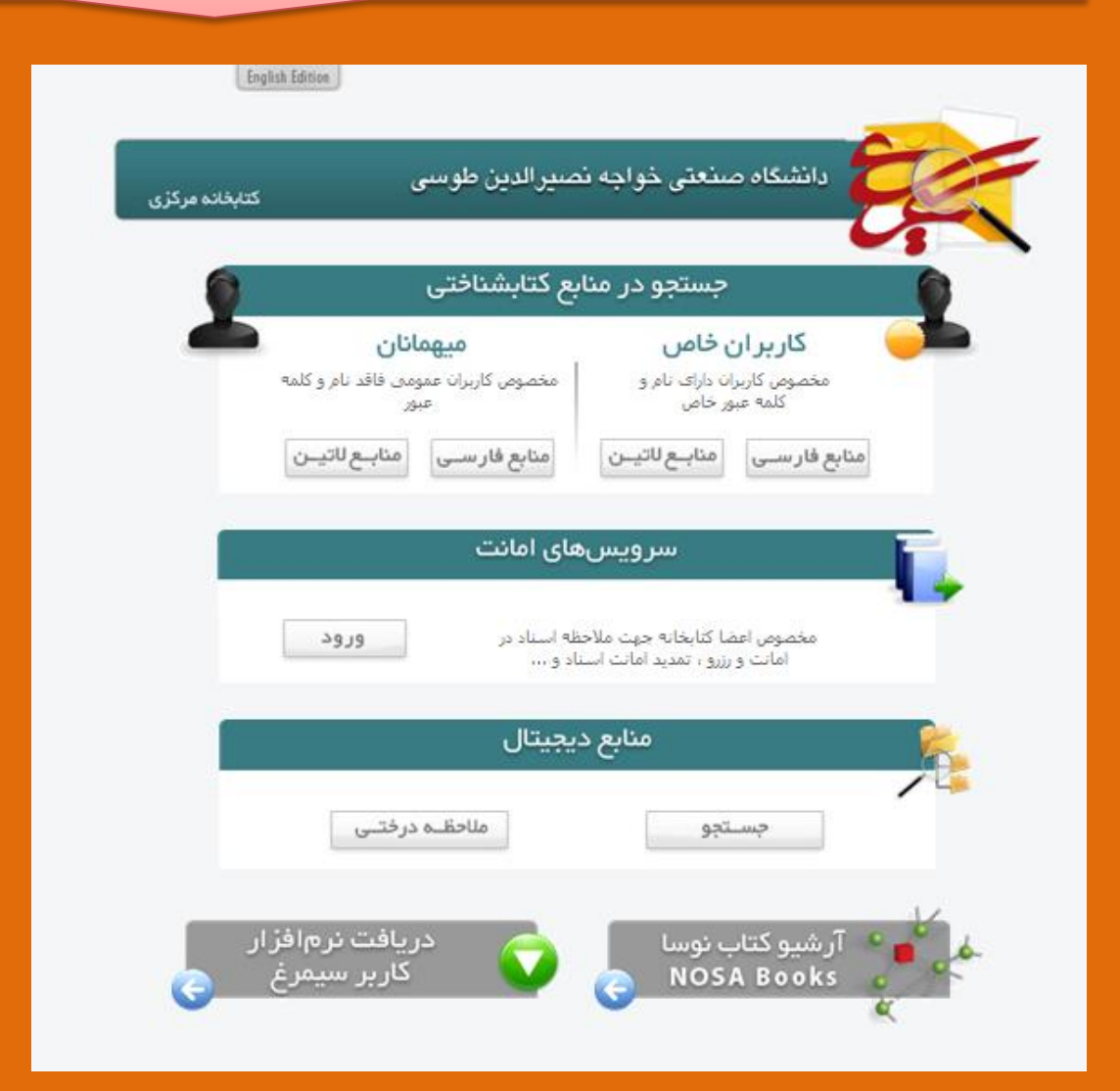

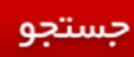

در صورت اطلاع از هر یک از مشخصات منبع ديجيتال مورد نظر خود نظیر شرح، نام فایل، اندازه و یا قسمتی از متن میتوانید با استفاده از این گزینه اقدام به جستجوی آن منبع و سایر منابع مشابه نمایید.

ملاحظه درختی

در صورتیکه مشخصات منبع دیجیتال خود را نمی دانید می توانيد با ملاحظه درخت منابع دیجیتال، آنها را به فرم دسته بندې شده ملاحظه کرده و با حرکت در دسته بندی مناسب به منبع دیجیتال موردنظر خود برسید.

واژه مورد نظر خود را جستجو کنید. می توانید از بخش جستجوی پیشرفته نیز استفاده کنید.

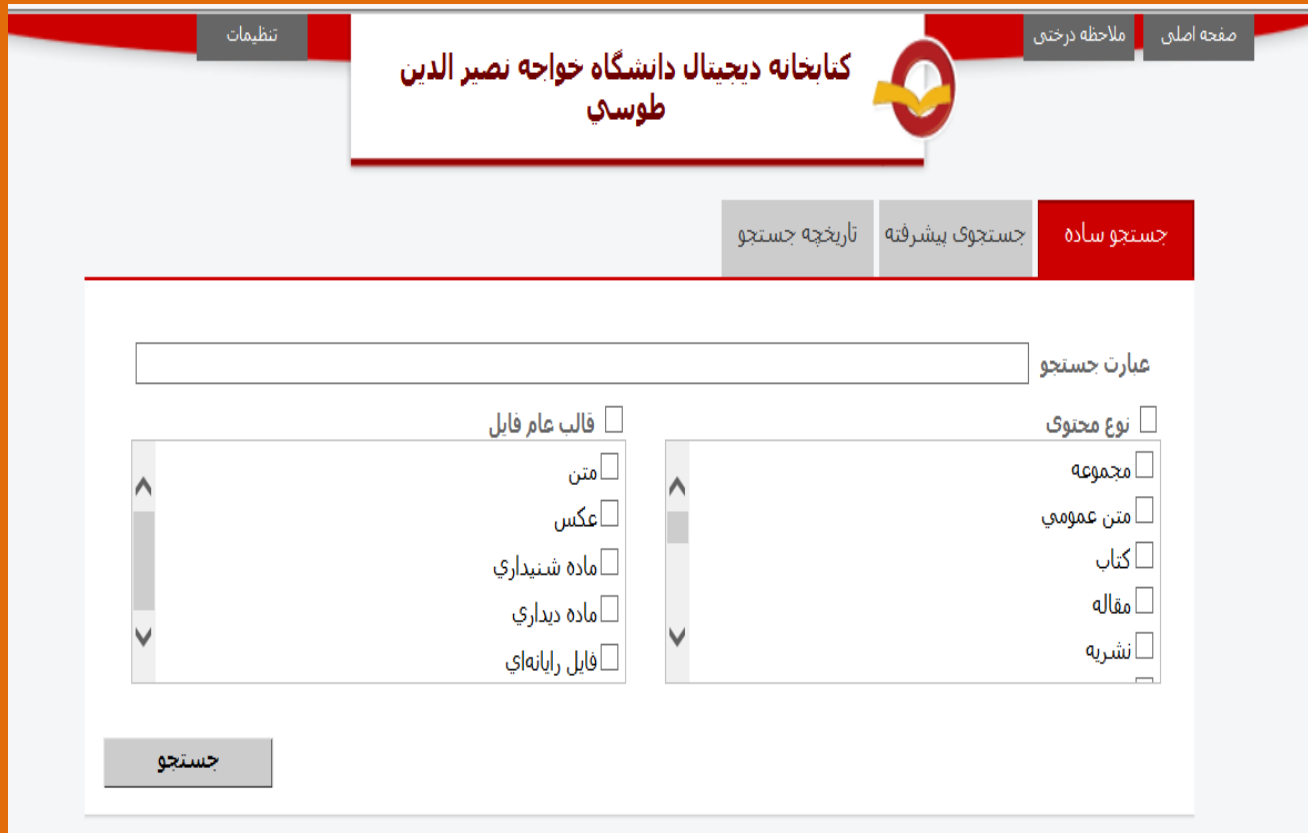

# **بعد از بازیابی نتایج جستجو، بر روی فایل pdf مورد نظر خود کلیک نمایید.**

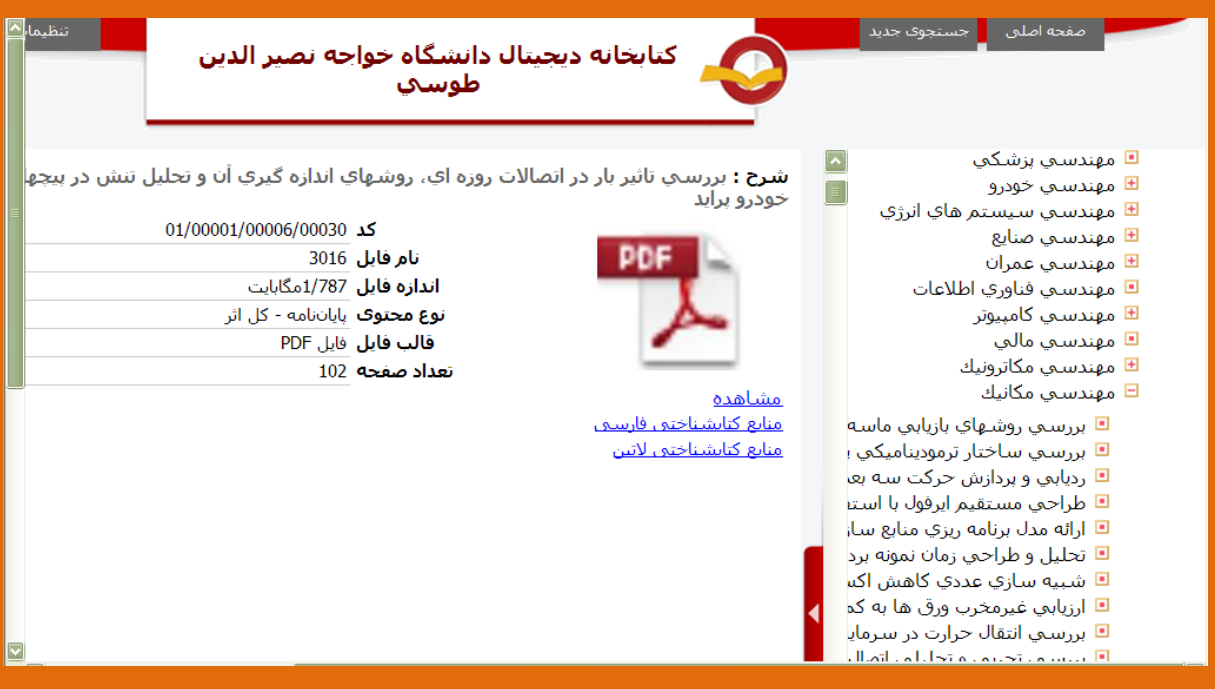

**همچنین می توانید ازمیان لیست پایان نامه های موجود در بخش مالحظه درختی عنوانی را انتخاب کرده و سپس بر روی فایل آن کلیک کنید.**

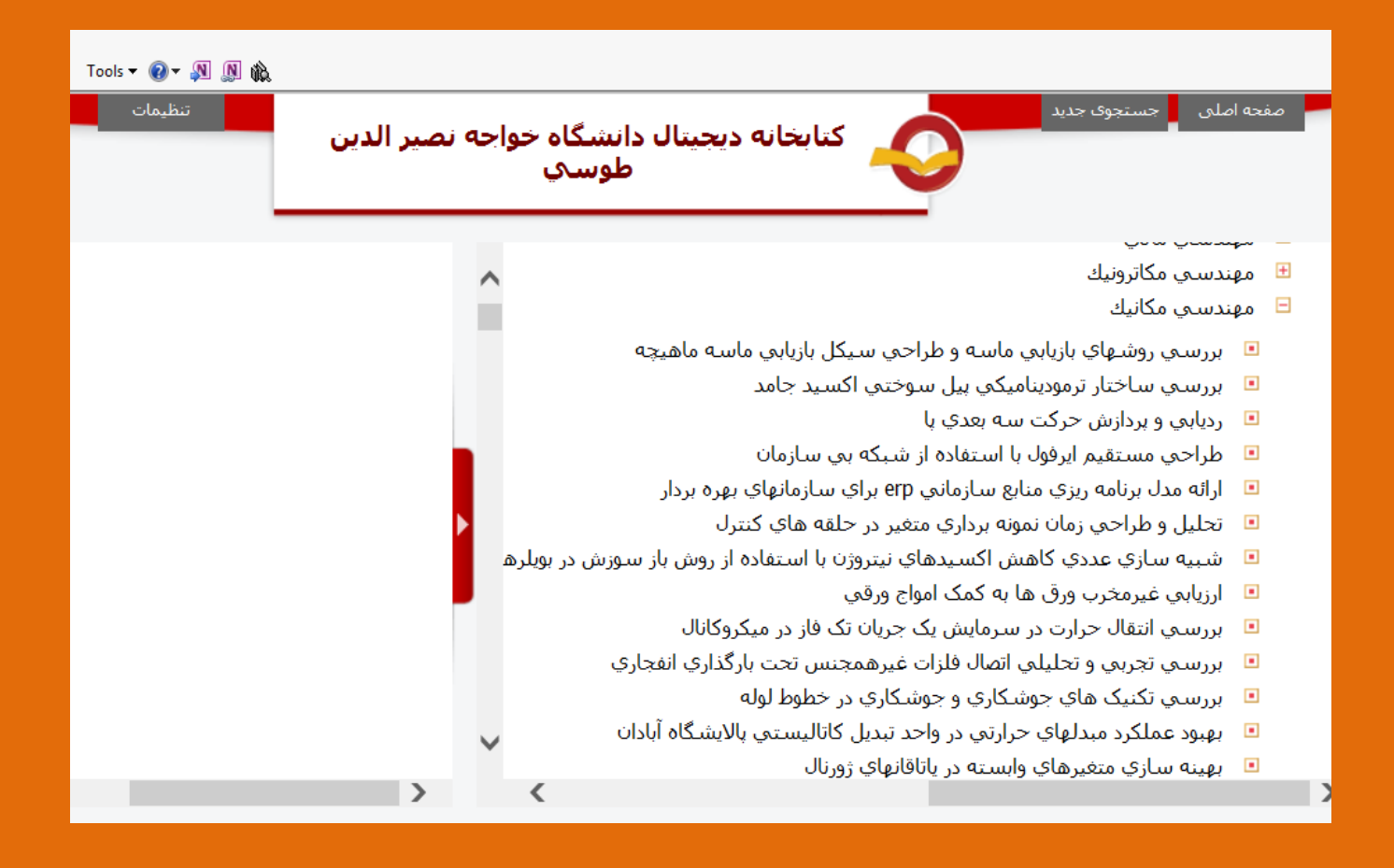

## **در ادامه یوزرنیم و پسورد درخواستی زیر را درج نمایید و**

### **03 صفحه اول فایل را مطالعه کنید.**

#### Username: Student

Password: 1772

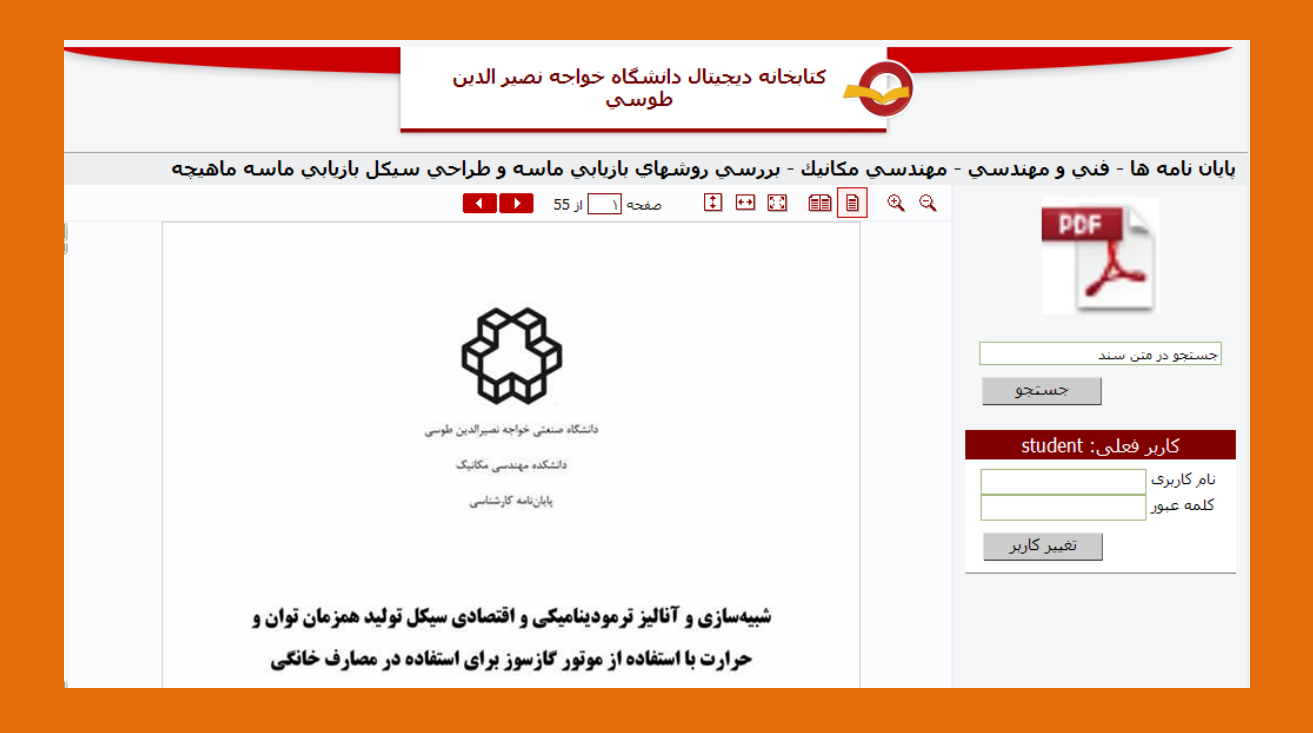